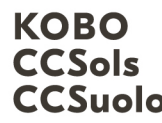

Kompetenzzentrum Boden CCSols<br>CCSuolo Centro di compétences sur les sol Centre de compétences sur les sols

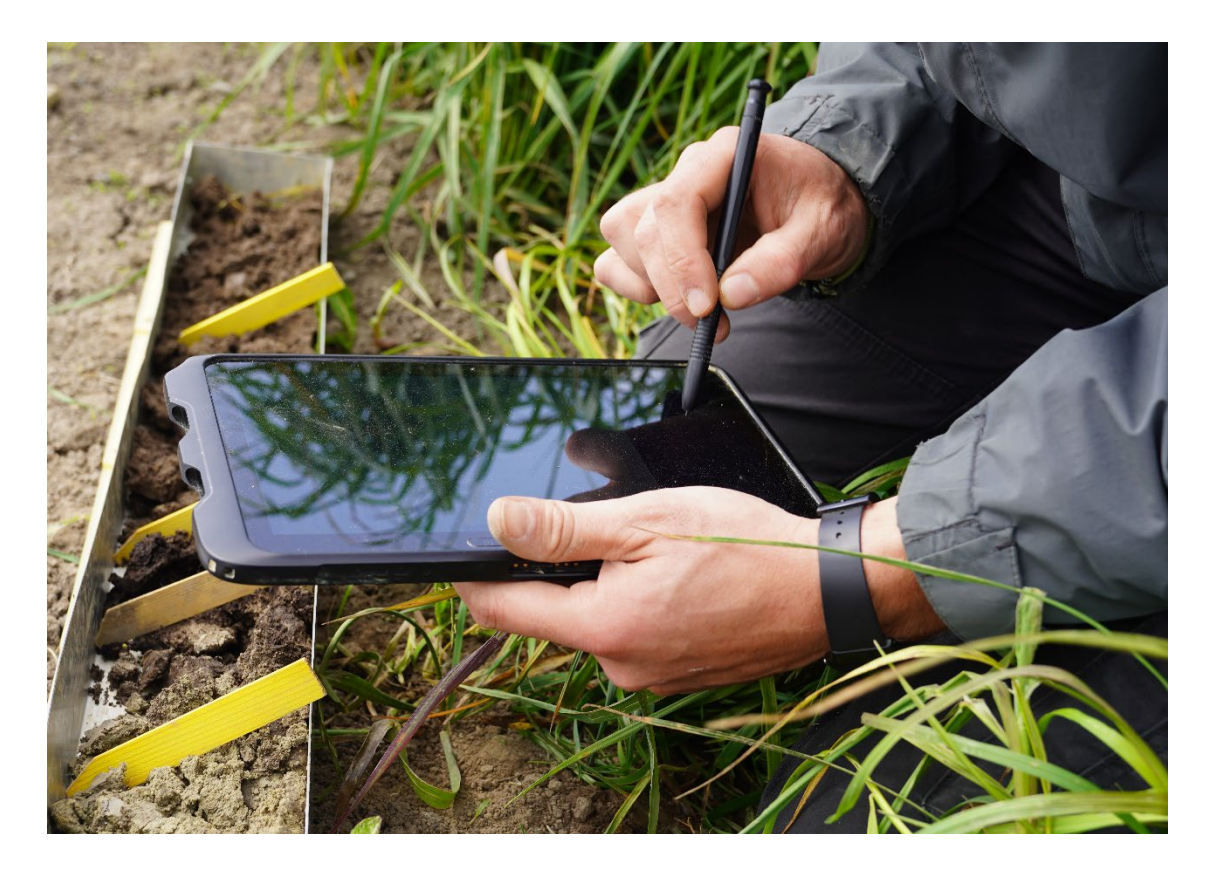

# Soildat Release 2.5 - Teil 2

September 2023

Kompetenzzentrum Boden BFH-HAFL Länggasse 85 \_ 3052 Zollikofen info@ccsols.ch \_ ccsols.ch

# Inhaltsverzeichnis

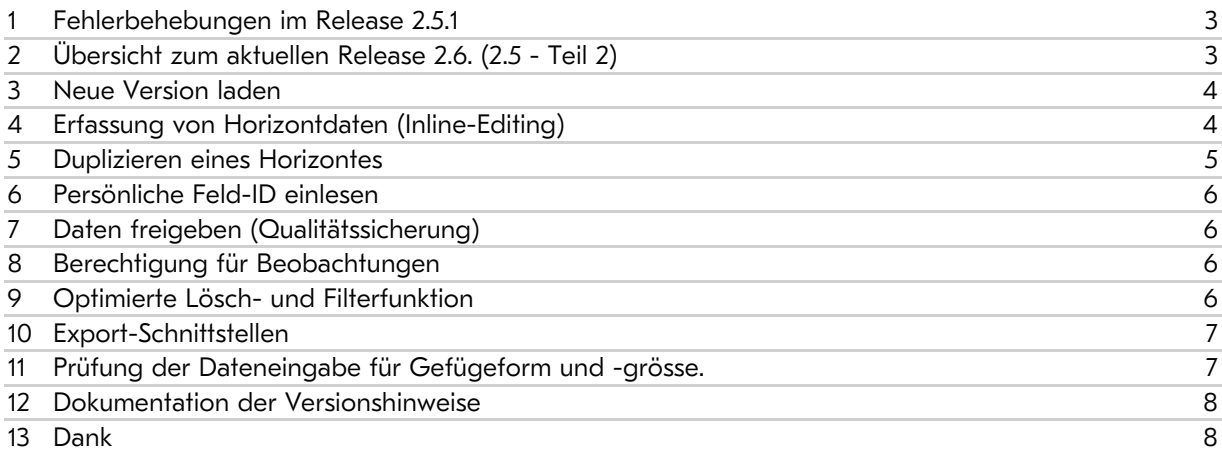

# <span id="page-2-0"></span>1 Fehlerbehebungen im Release 2.5.1

Im «Zwischen-Release 2.5.1» wurden allgemeine Verbesserungen und Fehlerbehebungen umgesetzt. Die Aktualisierung erfolgte ohne Ankündigung in der Nacht vom 28. auf den 29. Juni 2023. Folgende Inhalte wurden mit dem Release behoben:

- Infolge von «Release 2.5 Teil 1» (Aufschaltung am 8. Juni 2023) funktionierte die Löschen-Funktion nicht mehr.
- Beim Löschen von Horizonten/Proben wechselte die Bearbeitungsansicht zu einer anderen Beobachtung (bei gleichzeitig mehreren geöffneten Beobachtungen). Dies konnte zu Verwechslungen und irrtümlich falschen Datenanpassungen führen.
- Es wurde eine Fehlermeldung ausgelöst, wenn beim QR-Code-Scanner die Kamera-Berechtigung abgelehnt wurde.
- Der Dokumenten-Typ (beim Hinzufügen von Bildern/Fotos: im Reiter Beobachtung) entsprach nicht dem NABODAT-Datenmodell (neu ist es als ein Pflichtfeld definiert).
- In der Übersichtstabelle innerhalb eines Horizontes wurde der Munsell-Farbcode unvollständig angezeigt. Bisher fehlte der «Farbton Text» (bspw. Y im Code 2.5 Y 3/2).
- Für eine optimierte Darstellung auf mobilen Geräten wurde die Höhe des Textfeldes für «technologisches Material» reduziert.
- Es wurde eine optimierte Darstellung des Hauptnavigationsmenüs für mobile Geräte (auf der linken Seite, die drei Punkte) eingeführt, um Konflikte bei der Navigation von bestehenden Beobachtungen zu verhindern.
- Die Tabellenansicht von bestehenden Beobachtungen (Spaltenbreiten im Hauptmenü «Beobachtungen») wurde angepasst.
- Die Beschriftungen der Attribute in Deutsch und Französisch wurden angepasst.
- Die E-Mailadresse für die Exportschnittstelle von Soildat nach NABODAT wurde aktualisiert.
- Der Offline-Modus wurde optimiert.
- Auf der Benutzeroberfläche fehlte bisher die Deklaration der Versionsnummer (inkl. fortlaufender Build-Nummer) sowie die Copyright-Information.

# <span id="page-2-1"></span>2 Übersicht zum aktuellen Release 2.6. (2.5 - Teil 2)

Der 2. Teil des Releases wird in der Applikation als Version 2.6 deklariert. Mit dem Release werden am 12. September 2023 (23.00 Uhr) folgende Erweiterungen vorgenommen:

- Behebung des Fehlers, welcher im Offline-Modus zu Meldungen führt und anschliessend die Erfassung verhindert.
- Vereinfachte Erfassung der Horizontdaten (sog. Inline-Editing) in einer neuen Ansicht.
- Duplizieren eines Horizontes.
- Persönliche Feld-ID einlesen.
- Daten freigeben (QS).
- Berechtigung für Beobachtungen mit mehr als einem zugewiesenen Projekt.
- Optimierung der Lösch- und Filterfunktion von nicht mehr existierenden Beobachtungen.
- Export der Daten nach Microsoft Excel (xlsx & csv) in Französisch sowie punktuellen Anpassungen in der DE-Version.
- Prüfung der Dateneingabe für Gefügeform und -grösse.
- Dokumentation der Versionshinweise (Release Notes).

# <span id="page-3-0"></span>3 Neue Version laden

Nach der Anmeldung muss die Web-Applikation aktualisiert werden, damit die Neuerungen verfügbar sind.

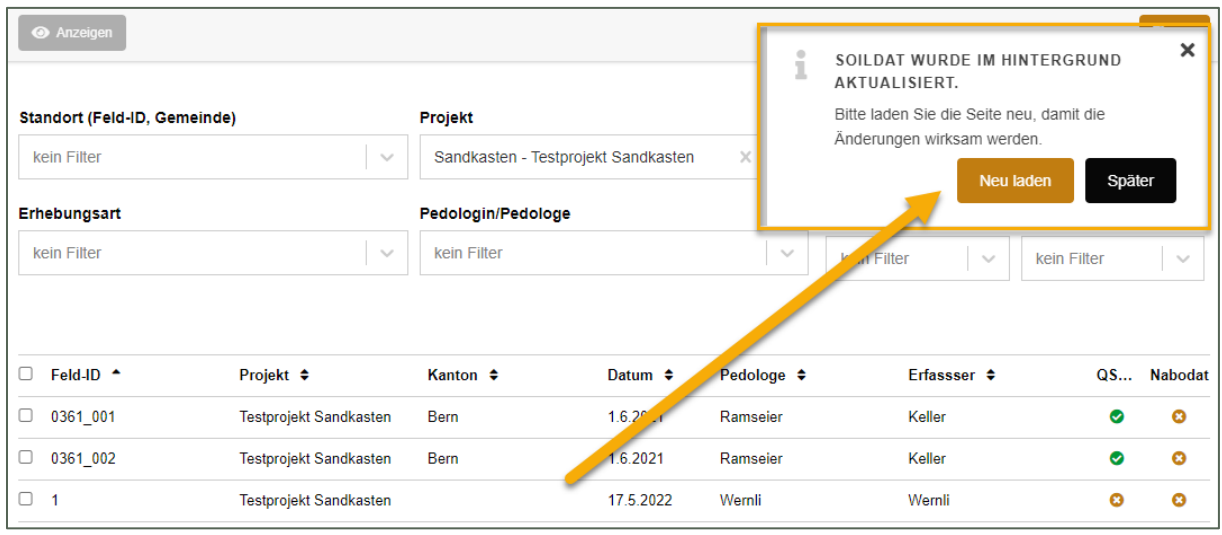

*Aktualisierung der Web-Applikation.* 

<span id="page-3-1"></span>Wichtig: Erscheint die Meldung nicht automatisch, drücken Sie nach dem Login «CTRL+F5».

#### 4 Erfassung von Horizontdaten (Inline-Editing)

Die Erfassung von Horizontdaten kann dank der neuen Ansicht effizienter durchgeführt werden. Im Reiter für die Bearbeitung der Horizonte kann mit dem Wechsel der Ansicht (s. Abbildung, Tabellen-Symbol in der Leiste links neben der Auswahl der Ansichten) in eine tabellarische Ansicht gewechselt werden. In der Tabellenansicht entspricht jede Zeile einem Horizont. Die Reihenfolge der Attribute wurde an den Ablauf der Erfassung angepasst: hierfür wurden die Blöcke für das Gefüge, die Horizontbezeichnung und die Farbe als Blöcke zusammengefasst und visuell hervorgehoben.

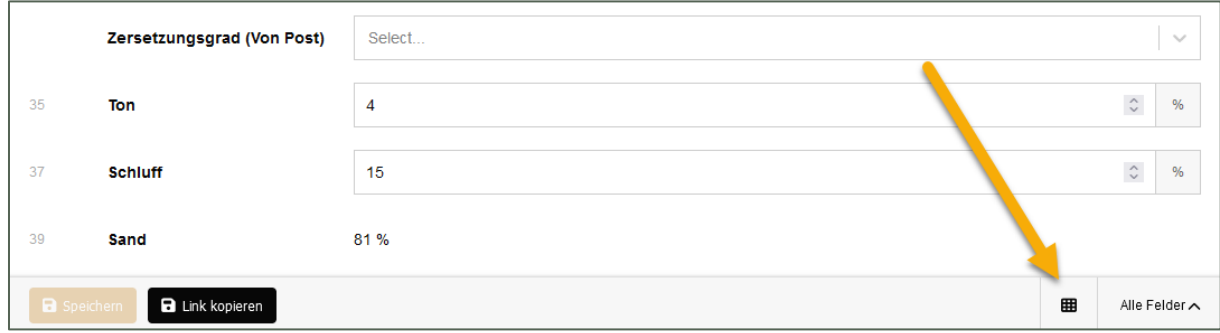

Wie gewohnt sind die Codelisten und die Validierungsregeln bei den entsprechenden Attributen hinterlegt. Die Befehle für das Wechseln, Hinzufügen oder Löschen von Horizonten sind wie gewohnt oben rechts zu finden. Links ist die Drop-Down-Liste mit den bestehenden Horizonten.

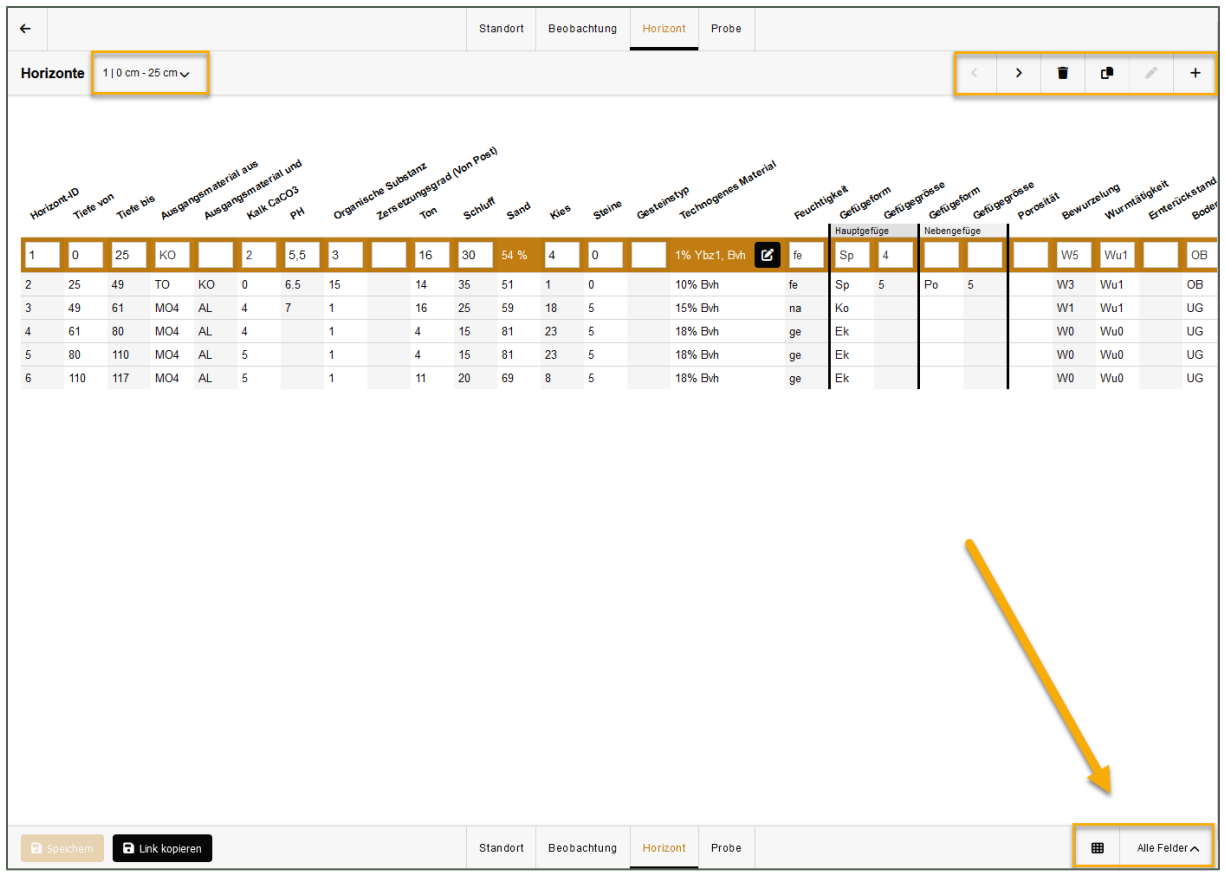

Die Anzahl der eingeblendeten Attribute ist in der Ansicht festgelegt. Die Ansichten (im Bild: Alle Felder) definiert jede:r Benutzer:in im persönlichen Profil.

Tipp: Die Erfassung von Attribute mit hinterlegten Codelisten ist effizienter geworden; der vorgeschlagene Code kann mit den Tasten «Tabulator» oder «Enter» übernommen werden.

#### <span id="page-4-0"></span>5 Duplizieren eines Horizontes

Mit der Duplizieren-Funktionen kann ein bereits erfasster Horizont kopiert und eingefügt werden.

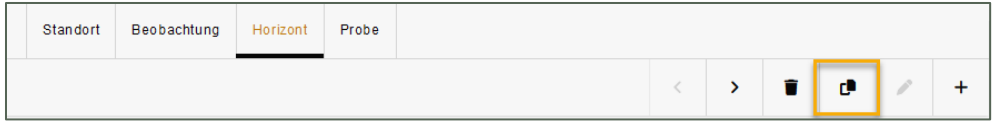

Die Funktion ermöglicht es, einen neuen Horizont zwischen zwei bestehende Horizonte oder an das Ende (d.h. als tiefster Horizont) der Horizontliste einzufügen. Beim Kopiervorgang werden die/der Benutzer:in hierzu gefragt, wo der neue Horizonzt eingefügt werden soll. Die bereits erfassten Eingaben zu Horizont-ID/Nr. und Horizont-Tiefen von/bis werden durch die Applikation automatisch angeapsst.

Tipp: Sie können diese Funktion zuerst im Testprojekt «Sandkasten» ausprobieren, bevor Sie aktiv damit arbeiten.

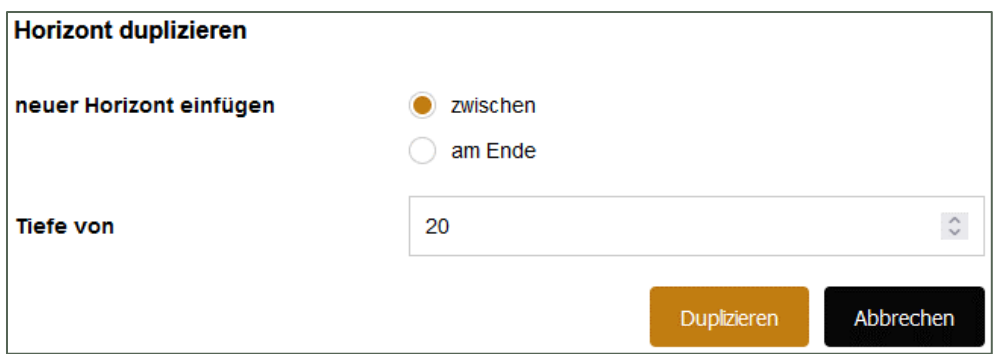

#### <span id="page-5-0"></span>6 Persönliche Feld-ID einlesen

Neu besteht die Möglichkeit, dass vordefinierte Bezeichnungen (Persönliche Feld-ID) über einen QR-Code eingelesen werden können (Barcode wird nicht unterstützt). Mögliche Tippfehler können so vermieden werden.

Hinweis: Die persönliche Feld-ID unterstützt nur QR-Codes.

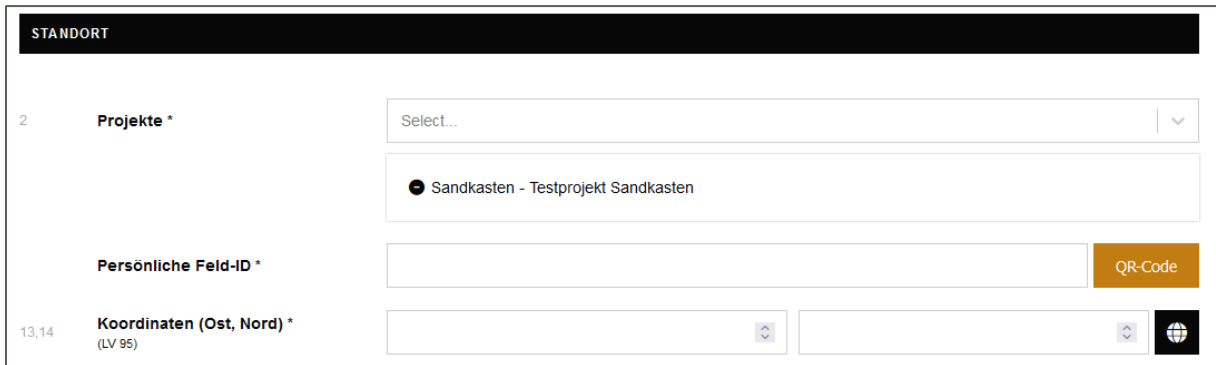

## <span id="page-5-1"></span>7 Daten freigeben (Qualitätssicherung)

Bisher konnte nur der/die Pedologe:in die Freigabe («Qualitätssicherung abgeschlossen») der Beobachtung wieder rückgängig machen (entsperren). Neu können alle berechtigten Projektbeteiligte die Entsperrung der Beobachtungen innerhalb des Projektes vorgenommen.

#### <span id="page-5-2"></span>8 Berechtigung für Beobachtungen

In der Applikation können Beobachtungen zu einem oder mehreren Projekten zugewiesen werden. Damit die Einsicht sowie die Bearbeitung in solchen Fällen gewährleistet ist, wurde das Verhalten angepasst, so dass keine Einschränkungen auftreten.

#### <span id="page-5-3"></span>9 Optimierte Lösch- und Filterfunktion

Bisher wurden im Suchfeld «Standort (Feld-ID, Gemeinde)» auch Beobachtungen angezeigt, die es nicht mehr gab. Grund hierfür war der dazugehörige Standort. Neu wird der Standort aus der Liste gelöscht, sobald auch die dazugehörige Beobachtung gelöscht wird. Sofern mehrere Beobachtungen zu einem Standort erfasst wurden, wird der Standort erst gelöscht, wenn die letzte zugewiesene Beobachtung gelöscht wird.

#### <span id="page-6-0"></span>10 Export-Schnittstellen

Die Daten für die Beobachtungen und Labordaten können als Microsoft Excel (Formate xlsx oder csv) exportiert werden. Je nach Spracheinstellung sind die Spaltenüberschriften ab der neuen Version auch in Französisch verfügbar. Bei der Version in Deutsch wurden kleine Anpassungen vorgenommen.

Wichtig: Für die Auswertung und Weiterverarbeitung der exportierten Daten wurden die Spaltenbezeichnungen ohne Sonderzeichen und Leerschläge definiert. Die Codelisten sind auf der Webseite www.ccsols.ch<sup>1</sup> aufgeschaltet.

Grosse Datenmengen exportieren Sie am besten im csv-Format. Damit die Daten sauber angezeigt werden, öffnen Sie die Datei in UTF8 wie folgt:

- Öffnen Sie eine leere Excel Mappe.
- Im Menü in Excel wechseln Sie in den Reiter Daten -> Daten abrufen (->Aus Datei -> Aus Excel Arbeitsmappe).
- Im Anschluss navigieren Sie zur gewünschten Datei und öffnen diese -> Dateiursprung 65001: Unicode (UTF8) und Trennzeichen Komma auswählen -> Daten transformieren.

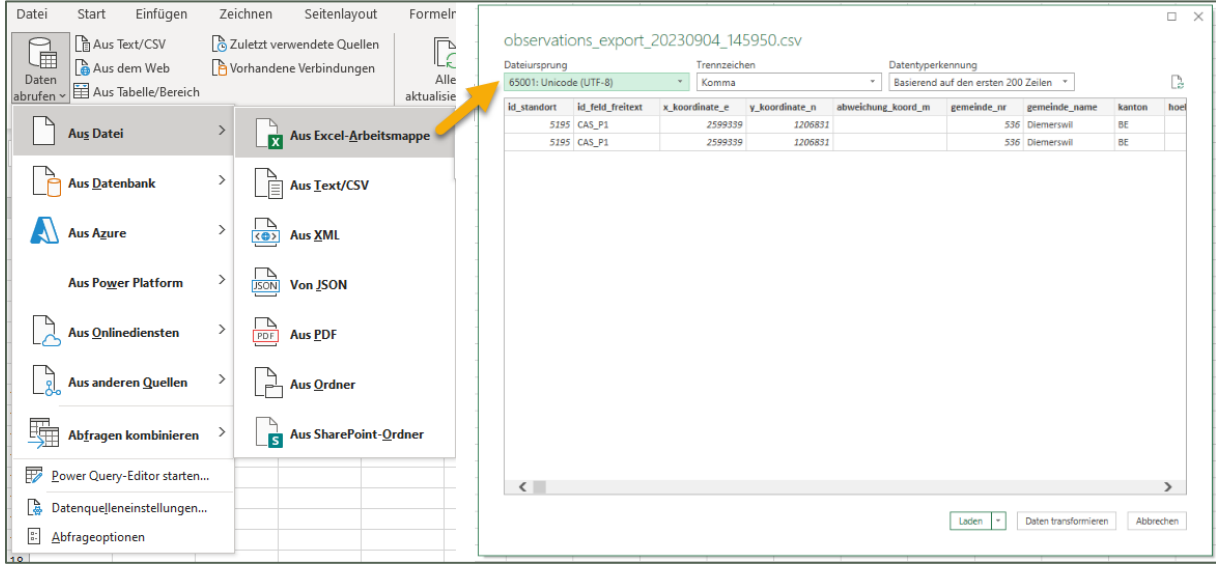

Hinweis: Der Export der Profilblätter (Format PDF) ist bis auf Weiteres nur auf Deutsch möglich. Eine Erweiterung der Funktion ist mit der Umstellung der zugrundeliegenden Technologie zu erwarten. Des Weiteren soll die Anpassung in Anlehnung an den revidierten Leitfaden der Klassifikation der Böden (RevKLABS) stattfinden.

## <span id="page-6-1"></span>11 Prüfung der Dateneingabe für Gefügeform und -grösse.

Bisher konnte das Bodengefüge ohne die Angabe der Gefügeform erfasst werden. Die Erfassung ist ab der neuen Version nur noch gültig, wenn zur Gefügegrösse auch eine Gefügeform erfasst wird. Wie bisher kann ein Gefügeform ohne die Angabe einer Gefügegrösse erfasst werden.

<span id="page-6-2"></span><sup>1</sup> <https://ccsols.ch/de/datenmanagement/digitale-erfassung/video-anleitungen/> Excel-Sheet: Code-Erklärungen für den Export als Excel- oder csv-Datei

### <span id="page-7-0"></span>12 Dokumentation der Versionshinweise

Die bisherigen Release Notes können auf der Webseite<sup>[2](#page-7-2)</sup>, am Ende der Seite «Erste Schritte», nachgelesen werden.

# <span id="page-7-1"></span>13 Dank

Die neue Version von Soildat konnte dank der Unterstützung der RevKLABS, der Forschungsgruppe Bodennutzung und Bodenschutz an der HAFL und den konstruktiven Rückmeldungen umgesetzt werden.

Wir sind überzeugt, dass die neue Version die Erfassung von Bodendaten im Feld vereinfacht und effizienter macht. Wir wünschen viel Spass mit Soildat Version 2.6.

Vielen Dank an alle beteiligten Personen. Freundliche Grüsse vom ganzen Projektteam des Kompetenzzentrums Boden.

<span id="page-7-2"></span><sup>2</sup> https://ccsols.ch/de/datenmanagement/digitale-erfassung/erste-schritte/